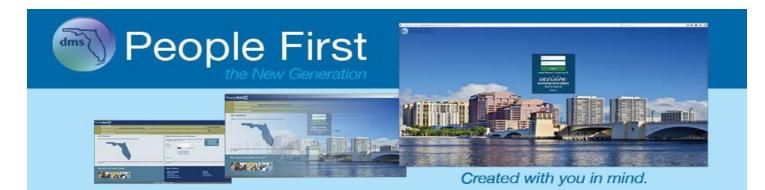

# People First User Guide for Employees

## **Table of Contents**

| Logging In                                  | 2  |
|---------------------------------------------|----|
| Forgot Your Password                        | 3  |
| Forgot Your Login ID                        | 5  |
| Employee Landing Page                       | 7  |
| People First Header and Footer Overview     | 19 |
| Employee Timesheet                          | 21 |
| General Screen Functionality and Navigation | 27 |

## Logging In

The People First login page provides employees and retirees the ability to log in to the State of Florida's human resource information system (People First).

## Your path is...

https://peoplefirst.myflorida.com

## **Steps** 1. Go to https://peoplefirst.myflorida.com. ple first Login ID Password Log In orgot Password | Forgot Login ID SUCCESS IN FLORIDA Search for a State Job Contact Us Notes: The People First login page includes an image of one of twelve Florida • pictures; images change daily at 12 a.m. Eastern time. The login page includes links to the following: Forgot Password process, Forgot Logon ID process, and the State of Florida job site. The login page also includes a Contact Us link that provides contact information for the People First Service Center. 2. Enter your People First login ID and password, and then select Log In Notes: Options are available to reset your password and to retrieve your login • ID if you do not know them. The steps to complete these processes are contained in the next two sections. to unhide your password if you need to verify what you have Select typed. The first time you log in to People First after March 25, 2018, you will be prompted to create new security questions.

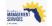

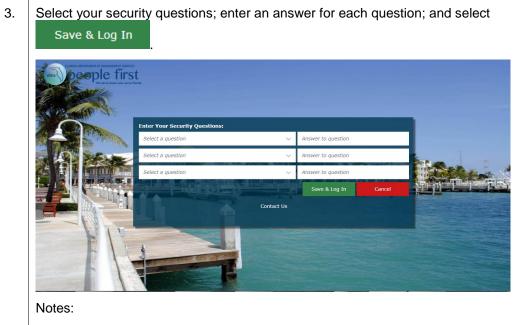

- You will need to select your security questions only the first time you log in to People First after March 25, 2018.
- You must select three different security questions.

# Forgot YourIf you do not remember your People First password, select the Forgot Password link to reset<br/>your People First password online. This process takes just a few minutes to complete.

Follow the path to reset your password.

## Your path is...

People First login screen > Forgot Password link > Forgot Your Password screens

# Steps 1. After selecting the Forgot Password link, enter your People First login ID, Social Continue Security number (full number). and date of birth. Then select Continue Steps Steps Ste

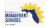

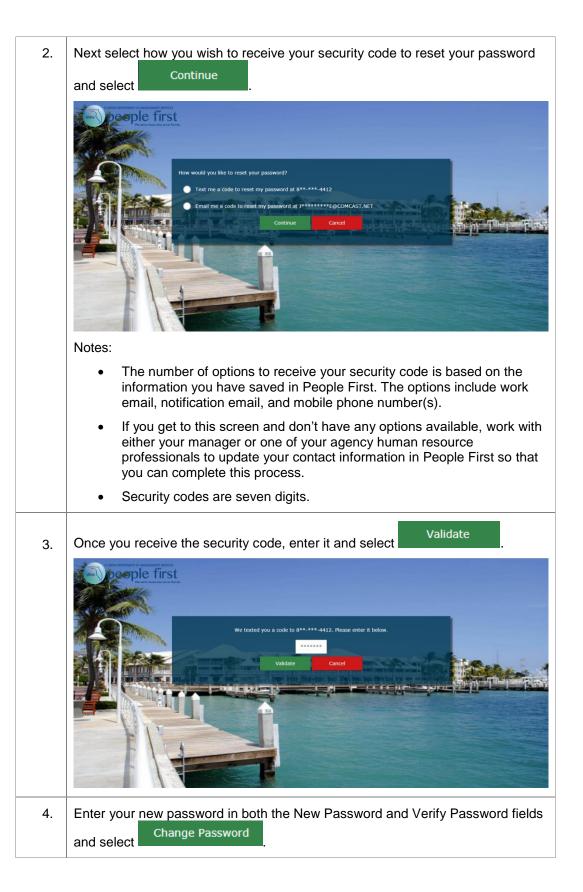

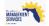

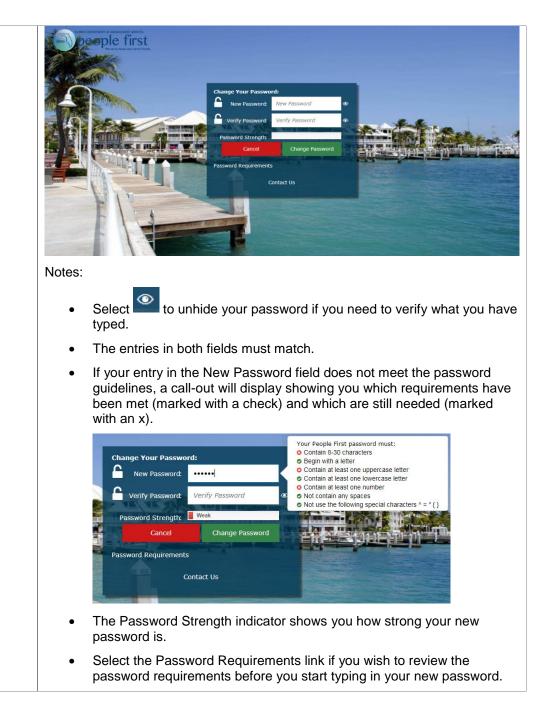

| Forgot Your<br>Login ID | Follow the path to recover your login ID. |  |
|-------------------------|-------------------------------------------|--|
|                         | Your path is                              |  |

People First login screen > Forgot Login ID link > Forgot Your Login screens

| Steps |                                                                                                    |
|-------|----------------------------------------------------------------------------------------------------|
| 1.    | After selecting the Forgot Login ID link, enter your Social Security number (full number) and date of birth. Then select Retrieve Login ID |

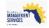

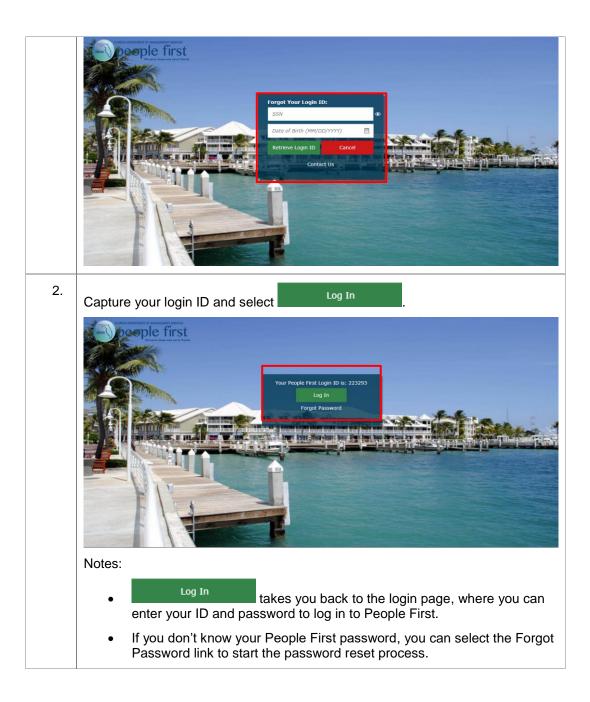

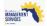

The Employee landing page is the employee's primary navigation starting point for employee self-service. Except for the areas that are shared across Employee and Manager landing pages (e.g., Inbox, Announcements, Other Resources), all information on this page is for functions specific to the employee. All employees who do not have direct reports and who have a security role code of E (employee only) are defaulted to this page when logging in to People First.

Follow the path to access the Employee landing page.

Your path is...

People First Login screen > Employee landing page

## Steps

Once you log in, you will be defaulted to your Employee landing page. 1. N people first SAMUEL SIDEWINDER SYSTEMS DESIGN MANAGER - SE **2+ (2**) Timesheet ave and OT Request Leave Balance Overview Inbo FSA/HSA and Attenda CHARDSNYDER Quick Links Other Reso Notes: If you are a manager or a human resource professional, you will be • defaulted to the Manager landing page. However, if you are not a manager or human resource professional, you will be defaulted to the Employee landing page and will not have access to the Manager landing page. Your Employee landing page is designed to allow you to quickly and easily navigate People First. Descriptions for each area of the Employee landing page are described below. 2. The Quick Links section provides quick navigation to specific screens within People First.

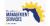

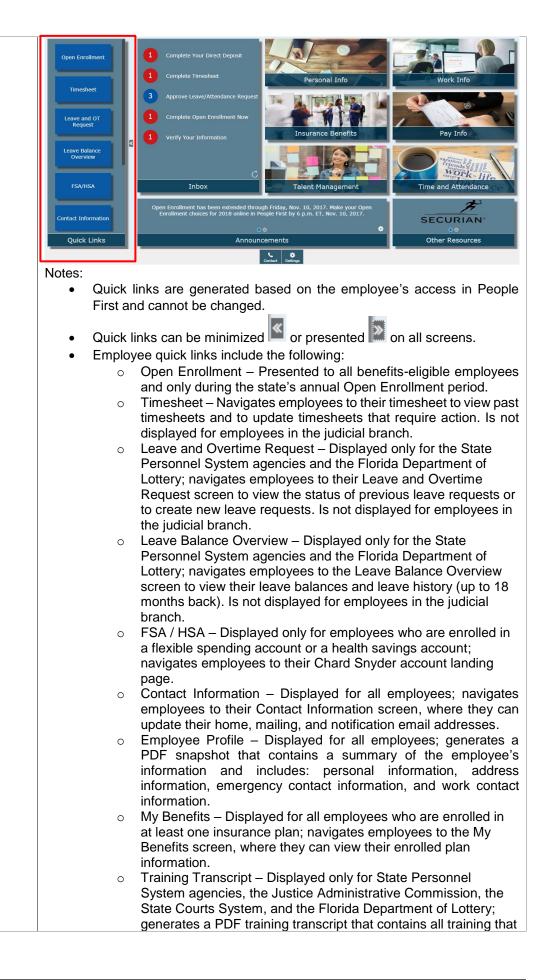

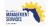

|   | employees have completed and that has been captured in People First.                                                   |
|---|----------------------------------------------------------------------------------------------------|
| 0 | Training Videos – Displayed only for State Personnel System agencies, the Justice Administrative Commission, the State |
|   | Courts System, and the Florida Department of Lottery;                                                                  |
|   | navigates employees to the Training Videos landing page,                                                               |
|   | where they can view available videos.                                                                                  |
|   |                                                                                                    |

3. Inbox includes links to items that you need to complete. Select the Inbox task to navigate to the screen where you will complete the activity.

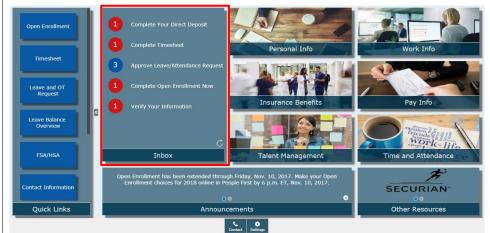

### Notes:

- Inbox items are presented only when you have an activity that needs to be completed within People First.
- Inbox items do not include Performance Management or Recruiting tasks.
- A number is presented beside each Inbox item that shows the number of tasks pending for that item.
  - Tasks that are due but not overdue will show with a blue circle, with the number of tasks due within it; if at least one task is overdue, the circle will be red, with the number of tasks due within it.
- Select the C icon to refresh your Inbox.
- Employee Inbox items include the following:
  - Update Dependent's SSN Displayed to employee when at least one registered dependent either has an invalid SSN or has no SSN.
  - Choose Benefits Now Displayed to benefits-eligible employees when the employee has an active qualified status change (QSC) event; shows through the last day of the QSC election period.
  - Complete Open Enrollment Now Displayed to all benefitseligible employees and only during the state's annual Open Enrollment period.
  - Complete Timesheet Displayed only for the State Personnel System agencies and the Florida Department of Lottery. Displayed when the employee has at least one past due timesheet (timesheet period ended prior to the system date).

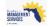

|    | <ul> <li>Complete Your Direct Deposit – Displayed only for the State<br/>Personnel System agencies, the Justice Administrative<br/>Commission, the State Courts System, and the Florida<br/>Department of Lottery; displayed when the employee does not<br/>have an active direct deposit record.</li> <li>Verify Your Information – Displayed to all employees when the<br/>annual verification process is activated (August 1 of each year</li> </ul> |
|----|----------------------------------------------------------------------------------------------------|
|    | and for all new hires); takes the employee to the step-by-step process to verify or update information.                                                                                                    |
| 4. | Personal Info provides employees access to view or update personal information, for example, Contact Information (home address, mailing address and notification email address), Direct Deposit, Form W-4, etc. Once you click the Personal Info tile, you will be presented with the Personal Info menu that allows you to select the information you need to review or update.                                                                        |
|    | Contact<br>Information Correspondence<br>History Direct Deposit                                                                                                    |
|    | EEO-Veteran Emergency<br>Contact Employee<br>Education Personal Info                                                                                                    |
|    | Employee<br>Languages Form W-4 Licenses and<br>Certifications Insurance Benefits                                                                                                    |
|    | Other<br>Employment Personal Info                                                                                                    |
|    | Inbox Talent Management                                                                                                    |
|    | <ul> <li>Notes:</li> <li>The menu options vary based on your employment type. If you work for an agency that uses People First for both payroll preparation and benefits, your screen will look similar to the menu above. If your employer uses People First only for insurance benefits, you will see a limited menu that includes Contact Information, Correspondence History, and Personal Info.</li> </ul>                                         |
|    | <ul> <li>Selecting a menu item will navigate you to the details screen for that<br/>item, where you can view or update the information. Some screens are<br/>view-only for employees.</li> </ul>                                                                                                    |
|    | Personal Info menu items include the following:                                                                                                    |
|    | <ul> <li>Contact Information – Allows employees to update their home<br/>address, mailing address, and notification email address.</li> <li>Employees should ensure these are always kept up to date in<br/>People First.</li> </ul>                                                                                                    |
|    | <ul> <li>Both the home and work county are used to determine<br/>which HMO health plan the employee is eligible for.</li> <li>Employees can update the home county on their home</li> </ul>                                                                                                    |

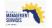

|    |                                                       | address record while the work county can be updated                                                                                                    |
|----|-------------------------------------------------------|----------------------------------------------------------------------------------------------------|
|    |                                                       | only by the employee's human resource office.                                                                                                    |
|    |                                                       | <ul> <li>The mailing address is used by People First, the<br/>Division of Retirement, the employee's insurance<br/>provider(s), and other state entities to send important<br/>information to employees.</li> </ul>                                                                                          |
|    |                                                       | <ul> <li>The notification email address is used to send notices<br/>to employees related to their insurance benefits.</li> </ul>                                                                                                    |
|    | 0                                                     | Correspondence History – Displays (view-only) a history of the insurance benefits notices that were sent from People First to the employee through either standard mail or through emails.                                                                                                    |
|    | 0                                                     | Direct Deposit – Allows employees to maintain their direct<br>deposit record. The information entered in this screen is used to<br>deposit the employee's state payroll into his or her bank<br>account. This information is accessible only to the employee.                                                |
|    | 0                                                     | EEO-Veteran – Allows employees to maintain their race,<br>ethnicity, military status, and disability status. Disability status is<br>self-reported and visible only to the employee (i.e., managers<br>and human resource professionals cannot see the employee's<br>disability status).                     |
|    | 0                                                     | Emergency Contact – Allows employees to maintain their<br>emergency contacts.                                                                                                    |
|    | 0                                                     | Employee Education – Allows the employee's human resource office to maintain the employee's work-related education history. Screen is view-only for employees.                                                                                                    |
|    | 0                                                     | Employee Languages – Allows employees to maintain their related languages. Screen is view-only for employees.                                                                                                    |
|    | 0                                                     | Form W-4 – Allows employees to maintain their tax status for payroll.                                                                                                    |
|    | 0                                                     | Licenses and Certifications – Allows the employee's human resource office to maintain the employee's work-related licenses and certifications. Screen is view-only for employees.                                                                                                    |
|    | 0                                                     | Other Employment – Allows the employee's human resource office to maintain the employee's other employment. Screen is view-only for employees.                                                                                                    |
|    | 0                                                     | Personal Info – Displays the employee's key personal information (e.g., Social Security number, date of birth) that is used for tax reporting and to generate insurance benefits cards.                                                                                                    |
| 5. | example, emplo<br>validate that the<br>click the Work | des employees view-only access to work-related information. For<br>oyees can view their Work Contact Information, where they can<br>eir work email and work phone number are correct. Once you<br>info tile, you will be presented with the Work Info menu that<br>elect the information you wish to review. |

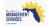

|    | Image: space space spa |
|----|----------------------------------------------------------------------------------------------------|
|    | <ul> <li>If your employer uses People First only for insurance benefits, this tile is<br/>not available for you as this type of information is stored in your<br/>employer's separate human resource information system.</li> </ul>                                                                                                    |
|    | <ul> <li>All information in the Work Info tile is view-only for the employee. If<br/>updates are required, contact either your manager or your human<br/>resource office for assistance.</li> </ul>                                                                                                    |
|    | Work Info menu items include the following:                                                                                                    |
|    | <ul> <li>Action History – Provides a history of the personnel actions that<br/>have been processed for the employee in People First. Screen<br/>is view-only for employees.</li> </ul>                                                                                                    |
|    | <ul> <li>Appointment Status Details – Provides a history of the<br/>employee's appointment status (e.g., probationary, permanent,<br/>exempt) for his or her employment records in People First.<br/>Screen is view-only for employees.</li> </ul>                                                                                                    |
|    | <ul> <li>DROP / Retirement – Provides a history of the employee's<br/>retirement codes for his or her employment records in People<br/>First. Screen is view-only for employees.</li> </ul>                                                                                                    |
|    | <ul> <li>Employment Screening – Provides a history of when<br/>employment screening was completed on the employee and, if<br/>rescreening is required, when it's due. Screen is view-only for<br/>employees.</li> </ul>                                                                                                    |
|    | <ul> <li>Key Service Dates – Displays key employment (e.g., agency<br/>hire date, state hire date) dates for the employee. Screen does<br/>not apply to OPS employment. Screen is view-only for<br/>employees.</li> </ul>                                                                                                    |
|    | <ul> <li>Org Work Assignment – Displays key work-related information<br/>from the employee's position. Screen is view-only for<br/>employees.</li> </ul>                                                                                                    |
|    | <ul> <li>Work Contact Information – Displays the employee's work<br/>location address, work mailing address, and work email<br/>address. Screen is view-only for employees.</li> </ul>                                                                                                    |
| 6. | Insurance Benefits allows eligible employees to access their insurance benefits information, including the ability to process enrollment changes when employees have a qualifying status change and during Open Enrollment. Once you click the Insurance Benefits tile, you will be presented with the Insurance                                                                                                    |

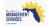

Benefits menu that allows you to select the information you need to review or update.

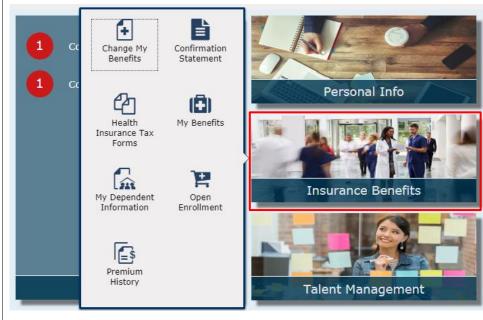

Notes:

- The Insurance Benefits tile is presented only to employees who are eligible to participate in the state group insurance plans.
- Insurance Benefits menu items include the following:
  - Change My Benefits Allows employees to create a qualifying status change when a life event such as marriage or birth occurs. Additionally, if the employee has a qualifying work event, an event is created for the employee and available here. The type of event determines the insurance benefit plans the employee is allowed to make enrollment changes to. Refer to the <u>Insurance Benefits Enrollment Process User Guide</u> for stepby-step instructions on completing the enrollment process.
  - Confirmation Statement Allows the employee to view and print insurance benefits confirmation statements for changes over the past seven years. Screen is view-only for employees.
  - Health Insurance Tax Forms Allows the employee to view and print his or her 1095-C insurance tax form. Records are available only for years 2016 and after. Forms are added to this screen for the tax year by January 31 of the year following the tax year. For example, the 2017 forms will be available by January 31, 2018. Screen is view-only for employees.
  - My Benefits Allows employees to view both their current insurance benefits as well as their historical benefits. The screen defaults to current insurance benefits. Employees have the ability to view a history of enrollments for a specific

Benefit Details by Plan Type 🛐 insurance benefit enrollments as of a certain day Benefit Details As of Certain Date 🙀

 My Dependent Information – Allows employees to view registered dependents. Employees can correct the dependent's Social Security number. However, all other information has to

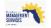

as well as

| <ul> <li>be updated by contacting the People First Service Center.<br/>"Registered" does not mean the dependent is covered under<br/>any insurance plan. To view which dependents are enrolled,<br/>review enrollments in the My Benefits screen.</li> <li>Open Enrollment – Allows insurance benefits-eligible<br/>employees to make their insurance elections for the next plan<br/>year. The Open Enrollment menu item is presented only during<br/>the state's annual Open Enrollment period.</li> <li>Premium History – Displays the employees' premiums paid and<br/>due for his or her insurance benefits plans. Screen includes the<br/>ability for employees to view underpaid and overpaid premiums<br/>Under Over Report as well as history of premiums paid<br/>Premium History Report Screen is view-only for<br/>employees.</li> </ul> |   |                                                                                                    |
|----------------------------------------------------------------------------------------------------|---|----------------------------------------------------------------------------------------------------|
| <ul> <li>employees to make their insurance elections for the next plan year. The Open Enrollment menu item is presented only during the state's annual Open Enrollment period.</li> <li>Premium History – Displays the employees' premiums paid and due for his or her insurance benefits plans. Screen includes the ability for employees to view underpaid and overpaid premiums         Under Over Report  as well as history of premiums paid     </li> <li>Premium History Report  Screen is view-only for</li> </ul>                                                                                                    |   | "Registered" does not mean the dependent is covered under<br>any insurance plan. To view which dependents are enrolled,                                                                                                    |
| due for his or her insurance benefits plans. Screen includes the ability for employees to view underpaid and overpaid premiums Under Over Report  as well as history of premiums paid Premium History Report  . Screen is view-only for                                                                                                    | 0 | employees to make their insurance elections for the next plan<br>year. The Open Enrollment menu item is presented only during                                                                                                    |
|                                                                                                    | 0 | due for his or her insurance benefits plans. Screen includes the ability for employees to view underpaid and overpaid premiums<br>Under Over Report () as well as history of premiums paid<br>Premium History Report (). Screen is view-only for |
|                                                                                                    |   |                                                                                                    |

7. Pay Info allows employees access to view (e.g., Employee Gross Salary) or update their pay information (e.g., payroll deductions, if allowed by your agency). Once you click the Pay Info tile, you will be presented with the Pay Info menu that allows you to select the information you wish to review or update.

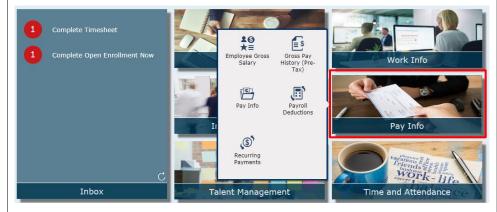

Notes:

- If your employer uses People First only for insurance benefits, this tile is not available for you as this type of information is stored in your employer's separate human resource information system.
- Pay Info menu items include the following:
  - Employee Gross Salary Displays all components of the employee's state gross salary. Screen includes the hourly rate of pay used for overtime (only applies if the employee is eligible for overtime payment) and the hourly rate of pay used for leave payouts (if the employee is eligible for or becomes eligible for a leave payout). Screen is view-only for employees.
  - Gross Pay History (Pre-Tax) Displays the gross salary (prepayroll deductions) for each payment for the employee. To view your net pay go to the Department of Financial Services, Employee Information Center: <u>https://apps.fldfs.com/EIC/EmployeeInfoCenter/.</u> Screen is view-only for employees.
  - Pay Info Displays the employee's base pay amount and if eligible, the employee's Competitive Area Differential (CAD) amount. Screen is view-only for employees.

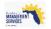

|    | <ul> <li>Payroll Deductions – Displays the employee's elective post-tax<br/>payroll deductions.</li> </ul>                                                                                                    |
|----|----------------------------------------------------------------------------------------------------|
|    | <ul> <li>To view your insurance deductions for your state<br/>sponsored insurance plans, go to the Insurance<br/>Benefits, Premium History screen.</li> </ul>                                                                                                    |
|    | <ul> <li>Deferred Compensation and collections deductions are<br/>only available to view in the Employee Information<br/>Center.</li> </ul>                                                                                                    |
|    | <ul> <li>Some deductions may be maintained by the employee.<br/>This policy is set by your agency's human resource<br/>office.</li> </ul>                                                                                                    |
|    | <ul> <li>Recurring Payments – Displays recurring pay additives for the<br/>employee. Screen also includes Criminal Justice Incentive<br/>Program and Firefighter Incentive Program records for eligible<br/>employees. Screen is view-only for employees.</li> </ul>                                                                                                    |
| 8. | Talent Management navigates employees to their landing page within the Talent Management system (SuccessFactors)                                                                                                    |
|    | 1       Complete Timesheet         1       Complete Open Enrollment Now             Personal Info       Work Info                                                                                                    |
|    | Insurance Benefits Pay Info                                                                                                    |
|    | C<br>Inbox<br>Inbox<br>Inbo |
|    | Note: If your employer only uses People First for insurance benefits, this tile is not available for you as this type of information is stored in your employer's separate human resource information system.                                                                                                    |
| 9. | Once you click the Time and Attendance tile, you are presented with the Time<br>and Attendance menu that allows you to select the information you wish to<br>review or update.                                                                                                    |
|    | <ol> <li>Complete Timesheet</li> <li>Complete Open Enrollment Now</li> <li>Ease Work Schedule</li> <li>Fieldie Work Leave Request</li> <li>Fieldie Work</li> <li>Fieldie Work</li></ol>                                                                                                    |
|    | C<br>Inbox<br>Inbox<br>C<br>C<br>C<br>C<br>C<br>C<br>C<br>C<br>C<br>C<br>C<br>C<br>C                                                                                                    |
|    | Welcome to the New People First Sy:                                                                                                    |
|    | Announcements Other Resources                                                                                                    |

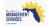

|     | Notes: |                                                                                                    |
|-----|--------|----------------------------------------------------------------------------------------------------|
|     | •      | If your employer only uses People First for insurance benefits, this tile is<br>not available for you as this type of information is stored in your<br>employer's separate human resource information system.                                                                                                    |
|     | •      | Time and Attendance Menu Items include the following:                                                                                                    |
|     |        | <ul> <li>Base Work Schedule Assignment – Allows employees to view<br/>their current FLSA period (if applicable) and work shift (if<br/>applicable). Screen is view-only for employees.</li> </ul>                                                                                                    |
|     |        | <ul> <li>FMLA/FSWP Leave Request – Allows the employee to request<br/>use of Family Medical Leave Act (FMLA) or Family Support<br/>Work Program (FSWP) for qualifying events. Employees should<br/>discuss with their agency human resource office before<br/>submitting a request. Once submitted, the request is submitted<br/>to employee's human resource office for review. Screen is not<br/>displayed for employees in the judicial branch.</li> </ul> |
|     |        | <ul> <li>Flexible Work Schedule – Allows the employee to request an<br/>alternate work schedule. Employees should discuss with their<br/>manager before submitting a request. Once submitted, the<br/>request is sent to the employee's manager for consideration. If<br/>approved, the schedule is updated on the employee's timesheet<br/>for the requested period(s). Screen is not displayed for<br/>employees in the judicial branch.</li> </ul>         |
|     |        | <ul> <li>Leave Balance Overview – Provides employees access to view<br/>their current leave balances, as well as their previous 18-<br/>months of leave accruals, usage and balances. Screen is view-<br/>only for employees. Screen is not displayed for employees in<br/>the judicial branch.</li> </ul>                                                                                                    |
|     |        | <ul> <li>Leave Payout – Allows the employee to view previous leave<br/>payouts that were processed through People First. Screen is<br/>view-only for employees. Screen is not displayed for employees<br/>in the judicial branch.</li> </ul>                                                                                                    |
|     |        | <ul> <li>Leave and Overtime Request – Allows the employee to request<br/>use of leave (e.g., annual leave). Once submitted, the request is<br/>sent to the employee's manager for consideration. If approved,<br/>the leave is prepopulated on the employee's timesheet for the<br/>requested time period. Screen is not displayed for employees in<br/>the judicial branch.</li> </ul>                                                                       |
|     |        | <ul> <li>Overtime Election – Allows overtime-eligible employees, in<br/>certain agencies, to change their overtime election from pay to<br/>accrual. The overtime election default is pay. If you are not<br/>overtime-eligible or your agency does not allow you to change<br/>your overtime election, this screen is view only for you. Screen<br/>is not displayed for employees in the judicial branch.</li> </ul>                                        |
|     |        | <ul> <li>Timesheet – Allows employees to enter their time worked and<br/>leave used, and submit for their manager's approval. Refer to<br/>the Employee Timesheet section of this user guide for more<br/>details on the timesheet. Screen is not displayed for employees<br/>in the judicial branch.</li> </ul>                                                                                                    |
| 10. |        | nouncements tile includes important messages for upcoming and on-going es (e.g., Open Enrollment).                                                                                                    |

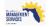

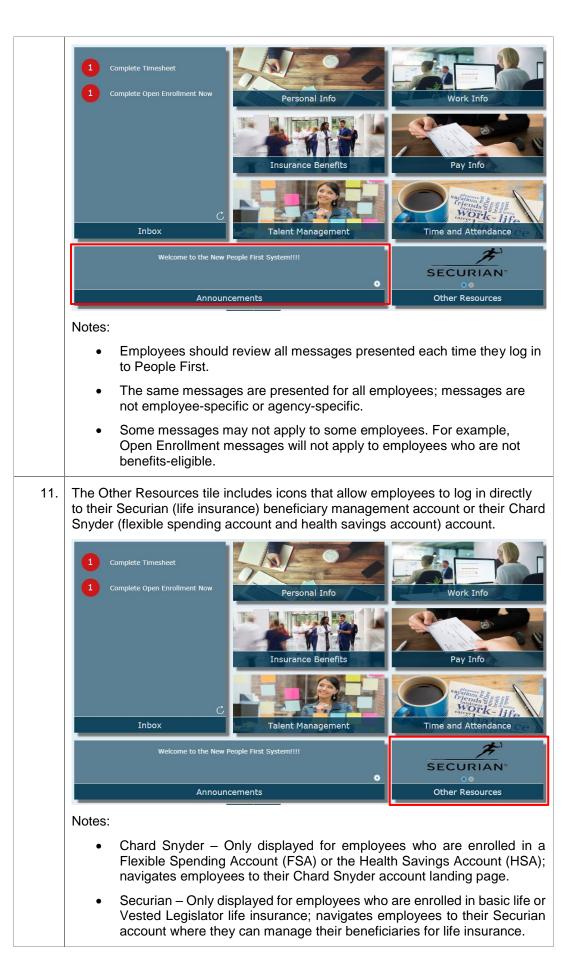

MANAGEMENT

| • | If an employee is not enrolled in an FSA, HSA or life insurance plan, the |
|---|---------------------------------------------------------------------------|
|   | Other Resources tile will not be displayed.                               |

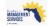

## People First Header and Footer Overview

The following is a description of the People First header and footer contents. These items are displayed on all screens once you are logged in to People First.

| Header Area                                                                           |                                                                                                    |  |  |
|---------------------------------------------------------------------------------------|----------------------------------------------------------------------------------------------------|--|--|
| PLOREDA CERMENTAL OF MADALEMENT ERRACES<br>people first<br>Ve user Auss who user Rent | <b>People First logo</b> appears in the header of each screen and, if selected, returns you to your default landing page.                                                                                                    |  |  |
| e4<br>EAP                                                                             | <b>Employee Assistance Program logo</b> appears in the header of each screen and, if selected, opens a new window taking the employee to the E4 Health State of Florida landing page.                                                                                                    |  |  |
| Timesheet                                                                             | <b>Timesheet Icon</b> appears in the header of each screen and takes you to the timesheet that requires input. Is not displayed for employees in the judicial branch.                                                                                                    |  |  |
| Account                                                                               | Account Icon appears in the header of each screen only if you are dually employed or are a retiree that has returned to work. Clicking the icon allows you toggle between your positions.                                                                                                    |  |  |
| Logoff                                                                                | <b>Logoff Icon</b> appears in the header of each screen and will log you off People First.                                                                                                    |  |  |
| Manager                                                                               | <b>Manager Icon</b> appears in the header of each screen for<br>anyone with direct reports and for employees with a security<br>role code other than an employee (E). Selecting the<br>manager icon will take employees to their manager landing<br>page. Employees with direct reports, as well as employees<br>with a human resource security role code will be defaulted<br>to the manager landing page. |  |  |
| Employee                                                                              | <b>Employee Icon</b> appears in the header of each screen for all employees. Selecting the employee icon will take employees to their employee landing page where they can review or update their information.                                                                                                    |  |  |
| LEONARDO DAVINCI<br>HUMAN RESOURCE CONSULTANT-SES<br>DMS - Management Svcs            | <b>Employee Information</b> shows the employee's name, position title and agency name.                                                                                                    |  |  |
|                                                                                       | <b>Employee Picture (Silhouette)</b> for agencies incorporating employee photos into the employee profile, the employee's photo will show here. If no photo is included, the silhouette will be displayed.                                                                                                    |  |  |

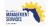

|                    | Footer Area                                                                                                    |
|--------------------|----------------------------------------------------------------------------------------------------|
| Contact            | <b>Contact Info</b> provides key phone and address information for the People First Service Center and the Chard Snyder Service Center.                                                                                                    |
| Settings           | <b>Settings</b> option allows employees to customize their experience in People First, as well as change their People First password and security questions.                                                                                                    |
| High Contrast      | Allows employees to turn high contrast theming on and off;<br>high contrast converts background colors to black and text<br>to white; the employee's preference is saved for future log<br>in, but can be changed.                                                                                                    |
| Keys On            | By default, alpha descriptions are displayed and not the<br>associated numeric code; however, employees that prefer to<br>view both the code and the description can turn their keys<br>on; the employee's preference is saved for future log in, but<br>can be changed.                                                         |
| Animation          | By default, there are very subtle animations built into People<br>First when transitioning from screen to screen, when data is<br>loading and when hovering over certain buttons and links;<br>however, employees can turn it off if preferred; the<br>employee's preference is saved for future log ins, but can be<br>changed. |
| Change Password    | If employees want to change their current password, they<br>can change it after they have logged in to People First;<br>process requires entry of the current password, as well as<br>entering and verifying the new password.                                                                                                   |
|                    | Allows employees to view and update their existing People First security questions.                                                                                                    |
| Security Questions | <ul> <li>Security questions may be used for additional<br/>identification purposes when calling the People First<br/>Service Center.</li> </ul>                                                                                                    |
|                    | • All security questions used prior to March 16, 2018 have been reset. The first time you log into People First after March 25, 2018, you will be prompted to create new security questions.                                                                                                    |

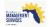

## Employee Timesheet

The following provides details on how to complete your timesheet in People First. Follow the path to access your timesheet.

## Your path is...

People First login screen > Employee landing page > Timesheet icon in header

| Once you navigate to your timesheet, you are defaulted to the oldest past due timesheet (last timesheet that has not been approved).                                                                                                    |
|----------------------------------------------------------------------------------------------------|
| Employee / Time and Attendance / Timesheet Timesheet Pint                                                                                                    |
| Reports<br>Imstheet.Summary<br>Leave Audit Report<br>View Calendar Leave Request Leave Balance                                                                                                    |
| Work Period 🔇 December 1 - 14, 2017 > 🖞 Current Leave Balances                                                                                                    |
| Channe Oblast House Tunna FMLA/ 12/1 12/2 12/3 12/4 12/5 12/6 12/7 12/8 12/9 12/10 12/11 12/12 12/13 12/14 Total                                                                                                    |
| Change Object         Hours Type         Fri         Sat         Sun         Mon         Tue         Wed         Thu         Fri         Sat         Sun         Mon         Tue         Wed         Thu         Hours                  Select or ent                                                                                                    |
| Select or ent 🗗 Select or ent 🗗                                                                                                    |
| <sup>™</sup> <sup>™</sup> <sup></sup> |
| Belect of ent     D     Select of ent     D       Image: Select of ent     D     Select of ent     D                                                                                                    |
| Totals 8.00 0.00 0.00 8.00 8.00 8.00 8.00 0.00 0.00 0.00 8.00 8.00 8.00 8.00 8.00 8.00 8.00 8.00 8.00 8.00 8.00                                                                                                    |
| O Add Row         Comments         Schedule         8.00         0.00         8.00         8.00         8.00         0.00         0.00         8.00         8.00         8.00         8.00         8.00         8.00         8.00         8.00         8.00         8.00         8.00         8.00         8.00         8.00         8.00         8.00         8.00         8.00         8.00         8.00         8.00         8.00         8.00         8.00         8.00         8.00         8.00         8.00         8.00         8.00         8.00         8.00         8.00         8.00         8.00         8.00         8.00         8.00         8.00         8.00         8.00         8.00         8.00         8.00         8.00         8.00         8.00         8.00         8.00         8.00         8.00         8.00         8.00         8.00         8.00         8.00         8.00         8.00         8.00         8.00         8.00         8.00         8.00         8.00         8.00         8.00         8.00         8.00         8.00         8.00         8.00         8.00         8.00         8.00         8.00         8.00         8.00         8.00         8.00         8.00         8.00         8.00                                                                                                    |
| Granu Totai Hours; 80,00                                                                                                    |
| Helpful Links   When Do I Get Paid?   Timesheet Questions   Payroll Information   Close   Submit 💿                                                                                                    |
| Notes:                                                                                                    |
| <ul> <li>When Do I Get Paid? – This link takes you to a document that identifies the payday for both biweekly and monthly employees. Click <u>here</u> to view the document.</li> <li>Timesheet Questions – This link takes you to a frequently asked questions document regarding the timesheet process. The document also includes a brief definition for each hours type that's available for use on the timesheet. Be sure to review the <u>Timesheet Frequently Asked</u></li> </ul>                                                                                                    |
|                                                                                                    |

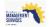

|    | <ul> <li>Payroll Information – This link takes you to the Department of Financial<br/>Services, Employee Information Center where you can log in and view<br/>your payroll statements, travel reimbursements and your Form W-2.</li> </ul>                                                                                                    |
|----|----------------------------------------------------------------------------------------------------|
| 3. | Within the timesheet, employees have access to run two different reports for their past timesheet data. Each report can be run back to the start of the employees' employment with their current employer.                                                                                                    |
|    | Reports<br><u>Timesheet Summary</u><br><u>Leave Audit Report</u>                                                                                                    |
|    | Notes:                                                                                                    |
|    | • Timesheet Summary – Allows employees to run a report for either a specific timesheet period, or for a specified date range. While the timesheet presentation is restricted to 18-months back, the data in the timesheet summary allows employees to access timesheet data prior to this period. However, the data in this report is specific to the employees' current employment and cannot go back prior to their start date with their current employer. |
|    | <ul> <li>Leave Audit Report – Allows employees to run a report that includes all<br/>leave earned, used, paid out and forfeited. The data in this report is<br/>specific to the employees' current employment and cannot go back prior<br/>to their start date with their current employer.</li> </ul>                                                                                                    |
| 4. | Navigation icons allow the employee to quickly navigate to other time and attendance processes in People First.                                                                                                    |
|    | View Calendar Leave Request Leave Balance                                                                                                    |
|    | Notes:                                                                                                    |
|    | <ul> <li>View Calendar – Allows employees to access a calendar that allows<br/>quick navigation to a past or future timesheet period.</li> </ul>                                                                                                    |
|    | <ul> <li>Leave Request – Allows employees to navigate directly to the Leave and<br/>Overtime Request screen to view past requests, as well as create new<br/>requests.</li> </ul>                                                                                                    |
|    | <ul> <li>Leave Balance – Allows employees to navigate directly to the Leave<br/>Balance Overview screen to view their current and previous leave<br/>balance details.</li> </ul>                                                                                                    |
| 5. | Various buttons are available within the timesheet that allows employees to complete actions within the timesheet.                                                                                                    |
|    | Save 🖫 Submit 💿 Cancel 🚫                                                                                                    |
|    | Notes:                                                                                                    |
|    | • Buttons are dynamically presented based on the status of the timesheet.                                                                                                    |
|    | <ul> <li>Save, Submit and Cancel are only presented if the timesheet has not<br/>been submitted for approval and when editing a submitted timesheet.<br/>Once Submitted for approval, the Edit button is presented.</li> </ul>                                                                                                    |

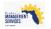

|    | ٠      | Save – Allows employees to save their current timesheet entries.                                                                                                    |
|----|--------|----------------------------------------------------------------------------------------------------|
|    | •      | Submit – Allows employees to submit their timesheet for approval. When selected, validates that the employees' timesheet entry meets state leave policies. If updates are required, the employee is presented with error messages advising what updates are needed. By selecting this button, the employee is certifying the timesheet is true and accurate. |
|    | •      | Cancel – Allows employees to cancel their timesheet entries and changes the timesheet to view only.                                                                                                    |
|    | •      | Edit – Allows employees to update submitted time (time must be in a submitted status; once approved employees cannot update) and to record additional time. Once time has been modified the employee must resubmit the timesheet for approval.                                                                                                    |
| 6. | The W  | ork Period allows employees to navigate between timesheet periods.                                                                                                    |
|    | Wor    | k Period < December 1 - 14, 2017 >                                                                                                    |
|    | Notes: |                                                                                                    |
|    | •      | Use the left and right arrows to navigate between work periods.                                                                                                    |
|    | •      | The work period is either the employee's pay period dates or the employee's extended time reporting period (e.g., 28-day period).                                                                                                    |
|    |        | <ul> <li>For 40-hour overtime-eligible employees, the employee has an option to select a weekly view, which allows the employee to view and complete a timesheet one week at a time.</li> <li>Weekly View</li> </ul>                                                                                                    |
|    |        | <ul> <li>This option is only available for employees who are both<br/>overtime eligible and whose FLSA schedule is a 40-hour<br/>schedule.</li> </ul>                                                                                                    |
|    | •      | If time has been submitted for approval, but has not been approved for the work period, the word <b>SUBMITTED</b> is displayed in yellow font beside the period. <b>November 17 - 30, 2017 SUBMITTED</b>                                                                                                    |
|    | •      | If time has been approved for the period, the word <b>APPROVED</b> is displayed in green font beside the period.                                                                                                    |
|    |        | <b>November 3 - 16, 2017</b> APPROVED <b></b>                                                                                                    |
| 7. | Curren | t Leave Balances allows employees to view their current available leave.                                                                                                    |
|    |        | Leave balances as of 1/4/2018                                                                                                    |
|    | Lea    | ve Type Net Hours Available Expires Submit 💿 Cancel ⊗                                                                                                    |
|    |        | UAL LEAVE         607.000         N/A           CLEAVE         2432.810         N/A                                                                                                    |
|    |        |                                                                                                    |
|    |        | 2/12 12/13 12/14 Total<br>Tue Wed Thu Hours                                                                                                    |
|    |        | 8.00         8.00         80.00           Close ×           0.00                                                                                                    |
|    | Notes: |                                                                                                    |

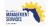

|     | <ul> <li>Allows employees to view their current available (net) leave balances<br/>without navigating away from the timesheet (presents in an overlay on<br/>the timesheet).</li> </ul>                                                                                 |
|-----|----------------------------------------------------------------------------------------------------|
|     | <ul> <li>Balances (net) presented are as of the moment the employee selects the icon.</li> </ul>                                                                                                    |
|     | <ul> <li>Includes an expiration date for leave types that expire (e.g., special<br/>holiday compensatory leave, personal holiday); expiration date is the last<br/>timesheet day the leave can be used.</li> </ul>                                                      |
| 8.  | Timesheet template options allow employees to create, modify and apply their timesheet template.                                                                                                    |
|     | Apply Template      Save Template                                                                                                    |
|     | Notes:                                                                                                    |
|     | <ul> <li>The timesheet template functionality is designed for employees who<br/>consistently use multiple charge objects. This functionality allows<br/>employees to enter charge objects one time and save them as a<br/>timesheet template for future use.</li> </ul> |
|     | <ul> <li>To create a timesheet template, enter the entries on your timesheet and<br/>select Save Template.</li> </ul>                                                                                                    |
|     | <ul> <li>Selecting Save Template will save your charge objects and hours type(s),<br/>but will not save the actual time incurred under each day.</li> </ul>                                                                                                    |
|     | <ul> <li>You can save up to 50 rows within a timesheet template.</li> </ul>                                                                                                    |
|     | <ul> <li>Apply Template is only available after you have created your timesheet<br/>template. Once selected, it applies your timesheet template to the<br/>timesheet period you are completing.</li> </ul>                                                              |
|     | • After you initially create your timesheet template, the Save Template link will change to Update Template. If you need to modify your template later, apply it to your timesheet, modify it and select the Update Template link.                                      |
| 9.  | Employees who report their time on a monthly work period or a 28-day work period will have a scroll functionality available to display the remaining days in the work period.                                                                                           |
|     | Notes:                                                                                                    |
|     | • The timesheet is defaulted to the start of the work period. If additional days are available for the work period, the scroll right link is available.                                                                                                    |
|     | Scroll right for more days >                                                                                                    |
|     | <ul> <li>Once the employee scrolls right, an option to scroll left is available.</li> <li>Scroll left for more days</li> </ul>                                                                                                    |
|     | <ul> <li>The scroll right and scroll left options are only available if the employee's<br/>work period is greater than 14-days.</li> </ul>                                                                                                    |
|     | • For monthly included employees, it's recommended that you use the weekly view to complete your timesheet in a more simplified format.                                                                                                    |
| 10. | The timesheet entry section allows employees to enter their time worked and leave used for the work period.                                                                                                    |

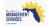

|     | Charge Obj       |                                        | FMLA/<br>FSWP  | 12/1<br>Fri  | 12/2<br>Sat | 12/3<br>Sun | 12/4<br>Mon  | 12/5<br>Tue           | 12/6<br>Wed | 12/7<br>Thu  | 12/8<br>Fri | 12/9<br>Sat | 12/10<br>Sun | 12/11<br>Mon | 12/12<br>Tue   | 12/13<br>Wed | 12/14<br>Thu  | Total<br>Hours |
|-----|------------------|----------------------------------------|----------------|--------------|-------------|-------------|--------------|-----------------------|-------------|--------------|-------------|-------------|--------------|--------------|----------------|--------------|---------------|----------------|
|     |                  | 🗗 1000 - WORK-RE 🗗                     |                | 8.00         |             |             | 8.00         | 8.00                  | 8.00        | 8.00         | 8.00        |             |              | 8.00         | 8.00           | 8.00         | 8.00          | 80.00          |
|     |                  | 라 Select or ent 라                      |                |              |             |             |              |                       |             |              |             |             |              |              |                |              |               | 0.00           |
|     |                  | 급 Select or ent 급<br>급 Select or ent 급 |                |              |             |             |              |                       |             |              |             |             |              |              |                |              |               | 0.00           |
|     | in select of end | D' Select of ent D'                    | Totals         | 8.00         | 0.00        | 0.00        | 8.00         | 8.00                  | 8.00        | 8.00         | 8.00        | 0.00        | 0.00         | 8.00         | 8.00           | 8.00         | 8.00          | 80.00          |
|     | -                | W Comments                             | Schedule       | 8.00         | 0.00        | 0.00        | 8.00         | 8.00                  | 8.00        | 8.00         | 8.00        | 0.00        | 0.00         | 8.00         | 8.00           | 8.00         | 8.00          | 80.00          |
|     | Grand Tota       | l Hours: 80.00                         |                |              |             |             |              |                       |             |              |             |             |              |              |                |              |               |                |
|     | Notes:           |                                        |                |              |             |             |              |                       |             |              |             |             |              |              |                |              |               |                |
|     | •                | Charge Obj                             | ect c          | olur         | nn -        | - All       | ows          | em                    | ploy        | /ees         | tos         | sele        | ct th        | ne a         | pplio          | cabl         | е             |                |
|     |                  | charge obje                            |                |              |             |             |              |                       |             |              |             |             |              |              |                |              |               |                |
|     |                  | when you s                             |                |              |             |             |              |                       |             |              |             |             |              | obje         | ects           | to ι         | ise.          | Not            |
|     |                  | all agencies                           |                |              |             | •           |              |                       |             |              | -           |             |              |              |                |              |               |                |
|     | •                | Hours Type                             |                |              |             |             | s en         | nplo                  | yee         | s to         | sele        | ect t       | he a         | appl         | icab           | le ti        | me            |                |
|     |                  | worked and                             | lieav          | e co         | baes        | 6.          |              |                       |             |              |             |             |              |              |                |              |               |                |
|     |                  |                                        | urs ty         |              |             |             |              |                       |             |              |             |             |              |              |                |              |               |                |
|     |                  |                                        | d are<br>ploye |              |             |             |              |                       | mpi         | oye          | est         | ime         | sne          | et b         | ase            | d on         | the           |                |
|     |                  |                                        |                |              |             |             |              |                       | ~ -         | _            |             |             |              |              |                |              |               |                |
|     |                  | 0 <b>HO</b> U                          | urs a          | re n         | ot d        | etau        | llted        | for                   | OP          | S ei         | nplo        | byee        | es.          |              |                |              |               |                |
|     |                  |                                        | view           |              |             |             |              |                       |             |              |             |             |              |              | e Qu           | esti         | ons           |                |
|     |                  | icor                                   | n, the         | en se        | elec        | t the       | e <u>Tir</u> | nes                   | nee         | t Qu         | esti        | ons         | link         | •            |                |              |               |                |
|     | •                | FMLA/FSW                               |                |              |             |             |              |                       |             |              |             |             |              |              |                |              |               | al             |
|     |                  | Leave Act of                           |                |              |             |             |              |                       |             |              |             |             |              |              |                |              |               |                |
|     |                  | provided to appropriate                |                | -            |             |             | IOW          | tner                  | n to        | rec          | ora         | the         | r iea        | ave          | use            |              | tne           |                |
|     |                  |                                        |                |              |             |             |              |                       |             |              |             |             |              |              |                |              | ,             |                |
|     | •                | Day fields -<br>each day.              | - Allo         | ws e         | emp         | loye        | es t         | o re                  | cor         | d ho         | ours        | tor         | eac          | n ho         | ours           | type         | e, to         | r              |
|     |                  |                                        |                |              |             |             |              |                       |             |              |             |             |              |              |                |              |               |                |
|     | •                | Total Hours                            | colu           | Imn          | – A         | llow        | s en         | nplo                  | yee         | s to         | viev        | w th        | e to         | tal h        | our            | s er         | itere         | ed             |
|     |                  | per row.                               |                |              |             |             |              |                       |             |              |             |             |              |              |                |              |               |                |
|     | •                | Totals row -                           | – Allo         | ows          | emp         | oloy        | ees          | to v                  | iew         | the          | tota        | l ho        | urs          | ente         | ered           | per          | ' day         | y.             |
|     | •                | Schedule -                             | Allov          | ws e         | mpl         | oye         | es t         | o vie                 | ew t        | he r         | num         | ber         | of h         | ours         | s the          | ey a         | re            |                |
|     |                  | scheduled t                            |                |              |             |             |              |                       |             |              |             |             |              |              |                |              |               |                |
|     |                  | schedule, s review and                 |                |              |             | ible        | VVO          | rkS                   | che         | dule         | rec         | lues        | t to         | you          | r ma           | ana          | ger 1         | or             |
|     |                  |                                        | appi           | oval         | •           |             |              |                       |             |              |             |             |              |              |                |              |               |                |
|     | •                | Delete 🔟                               | icon           | – Al         | low         | s en        | nplo         | yee                   | s to        | del          | ete a       | a ro        | w w          | thin         | the            | tim          | esh           | eet.           |
|     | •                | Add Row lir                            | 1k – /         | Allov        | ws e        | mpl         | oye          | es t                  | o ac        | ld a         | n ad        | Iditio      | onal         | row          | to to          | the          |               |                |
|     |                  | selected wo                            |                |              |             |             |              |                       |             |              |             |             |              |              |                |              |               | nter           |
|     |                  | more than f                            |                |              |             |             |              |                       |             |              |             |             |              |              |                |              |               |                |
|     |                  | between the time.                      | e uay          | /S. C        | лпу         | nve         | 100          | ıs d                  | еp          | 1656         | -nte        | u Of        | i u ie       | 5 SCI        | eer            | al           | ые            |                |
|     |                  |                                        | الما           | ۰ <b>۱</b> ۸ | <b></b>     |             | - ا م        |                       | 4.5         | <sup>-</sup> | 41.000      |             |              |              | : <b>::</b> :- |              |               | -              |
|     | •                | Comments as well as v                  |                |              |             |             |              |                       |             |              |             |             |              |              |                |              |               | nts            |
|     |                  | added, it ca                           |                |              |             |             |              |                       |             |              |             |             |              |              |                |              |               | is             |
|     |                  | accurate b                             |                |              |             |             |              |                       |             | - <b></b> ,  |             | •           |              |              |                |              |               |                |
|     | •                | Grand Tota                             |                |              |             | -           | em           | nlov                  | 299         | to           | /iew        | , the       | tot          | al hr        | ours           | rec          | orde          | he             |
|     | -                | for the work                           |                |              | <i>i</i> ur |             | 511          | PiOy                  | 503         |              |             |             | .010         |              | 2010           | .00          | Jiut          |                |
|     |                  |                                        | •              |              |             |             |              |                       |             | _            |             |             |              |              | _              |              |               |                |
| 11. | 0                |                                        | mlet           | م ما ،       | o           | +11         |              | <b>0</b> <sup>1</sup> | - ام        |              | S           | ubn         | nit          | Θ            | 4.0            |              | -ا <b>ب</b> ا | _              |
|     |                  | ou have com<br>et to your m            |                |              |             |             |              |                       |             |              | sela        | act t       | his          | butt         |                |              | d the         |                |
|     | ancone           |                                        | anat           | Jei I        | u a         | ppi         | Jval         |                       | 1011        | you          | 301         |             | 1113         | Juli         | ыı,            | ii va        | nua           | 100            |

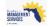

| 12. | Once you be shown        | with a yell         | low c         |              |              |              |              |              |              |              |              |              |              |              |              |              |              |            |
|-----|--------------------------|---------------------|---------------|--------------|--------------|--------------|--------------|--------------|--------------|--------------|--------------|--------------|--------------|--------------|--------------|--------------|--------------|------------|
|     | Work Perio               | od section          |               |              |              |              |              |              |              |              |              |              |              |              | <b>π≎</b> π  |              |              |            |
|     | Apply Temp               | late 🛛 🔚 Update Te  |               | Work P       | Period       | < Nov        | ember 1      | 7 - 30,      | 2017         | SUBMII       | TED >        | •            |              |              | <u>0</u> 0   | Current      | Leave Ba     | ilance     |
|     | Charge Object            | Hours Type          | FMLA/<br>FSWP | 11/17<br>Fri | 11/18<br>Sat | 11/19<br>Sun | 11/20<br>Mon | 11/21<br>Tue | 11/22<br>Wed | 11/23<br>Thu | 11/24<br>Fri | 11/25<br>Sat | 11/26<br>Sun | 11/27<br>Mon | 11/28<br>Tue | 11/29<br>Wed | 11/30<br>Thu | Tot<br>Hou |
|     |                          | 1000 - WORK-REGULAR |               | 8.00         |              |              | 8.00         | 8.00         | 8.00         |              |              |              | 8.00         | 8.00         | 8.00         | 8.00         | 8.00         | 73         |
|     |                          | 1005 - HOLIDAY-STAT |               |              |              |              |              |              |              | 8.00         | 8.00         |              |              |              |              |              |              | 1          |
|     |                          |                     |               |              |              |              |              |              |              |              |              |              |              |              |              |              |              |            |
|     |                          |                     |               |              |              |              |              |              |              |              |              |              |              |              |              |              |              |            |
|     |                          |                     | Totals        | 8.00         | 0.00         | 0.00         | 8.00         | 8.00         | 8.00         | 8.00         | 8.00         | 0.00         | 8.00         | 8.00         | 8.00         | 8.00         | 8.00         | 8          |
|     | Add Row                  | Comments            | Schedule      | 8.00         | 0.00         | 0.00         | 8.00         | 8.00         | 8.00         | 8.00         | 8.00         | 0.00         | 0.00         | 8.00         | 8.00         | 8.00         | 8.00         | 80         |
|     | Grand Total Ho           | urs: 88.00          |               |              |              |              |              |              |              |              |              |              |              |              |              |              |              |            |
|     | Grand Total Hours: 88.00 |                     |               |              |              |              |              |              |              |              |              |              |              |              |              |              |              |            |

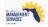

The following provides details on general screen functionality and navigation in People First.

## General Screen Functionality and Navigation

Your path is...

People First Login screen > Employee Landing page > Functional tile > Desired screen

| Steps<br>1. | Outside the timesheet screen explained above, screens you have access to as an employee are structured the same way. Specifically, when you navigate to a screen, the first thing you will see is an overview section (1). Once you select a record in the overview, the details section (2) will be presented. If you have access to update the information selected, buttons (3) are presented in the top                                                                                 |
|-------------|----------------------------------------------------------------------------------------------------|
|             | right-hand corner the screen, directly above the overview section.          Address       City       State       ZIP       Effective Date       End Date         Madiress Type       Address       City       State       ZIP       Effective Date       End Date         Home Address       101 East Lost Avenue       TALLAHASSEE       FL       32303-1705       01/04/2018       12/31/9999         Notification Email       FAKEEMPLOYEE@COMCAST.NET       01/04/2018       12/31/9999 |
|             | Your current mailing address will be used for mailed correspondence. If there is no active mailing address, then the home address will be used. Effective Date 01/04/2018 End Date 12/31/9999                                                                                                    |
|             | 2 Address Type 1 - Home Address<br>Address Line 1 101 East Lost Avenue Address Line 2<br>ZIP Code 2203-1705<br>State FL - Florida Country US USA<br>Home County 037 - LEON Work County 037 Leon<br>Mobile Phone 850 252-5252 Alternate Phone 850 252-5252                                                                                                    |
|             | navigation path will be presented in the top left-hand section of the screen, directly below the People First logo.                                                                                                    |
|             | Manager Employee<br>Employee / Personal Info / Contact Information                                                                                                    |
|             | Notes:                                                                                                    |
|             | <ul> <li>The navigation path shows the screen you started from (Employee in the example above, which indicates you started from the Employee landing page), then shows the menu that you navigated from (Personal Info in the example above), and lastly shows the screen that you are currently on.</li> <li>You can click the steps in the navigation path to navigate back to that</li> </ul>                                                                                            |
|             | screen. If you select the menu in the navigation path to that gate back to that<br>presented with the menu items. You can simply click one of these menu<br>items to navigate to that specific screen.                                                                                                    |
| 3.          | Confirmation messages are presented to confirm that changes have been successfully saved. These messages are presented as an overlay as soon as you                                                                                                    |

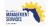

|    | complete the save process.                                                                                                    |
|----|----------------------------------------------------------------------------------------------------|
|    | Success                                                                                                    |
|    | Data saved successfully.                                                                                                    |
|    | ок 🗸                                                                                                    |
| 4. | Warning messages are presented when you attempt to leave a screen where you were in edit mode, without saving your changes. These messages are presented as an overlay when you attempt to navigate away from the screen.                                                      |
|    | ▲ Confirmation                                                                                                    |
|    | All unsaved data will be lost. Are you sure you want to close?                                                                                                    |
|    | OK 🗸 Cancel 🗙                                                                                                    |
|    | Notes:                                                                                                    |
|    | <ul> <li>Selecting OK will discard any changes made and take you to the requested screen.</li> </ul>                                                                                                    |
|    | • Selecting Cancel will cancel your navigation request and keep you on the current screen, where you can complete and save your changes.                                                                                                    |
| 5. | Informational, warning, and error messages specific to the screen you are working on are presented at the bottom of the screen.                                                                                                    |
|    | (4)<br>You are eligible for 8.00 holiday hours on 11/24/2017.                                                                                                    |
|    | O         You are eligible for 8.00 holiday hours on 11/23/2017.                                                                                                    |
|    | Hours worked and leave hours combined cannot exceed scheduled hours on 11/17/2017.                                                                                                    |
|    | Hours worked and leave combined cannot exceed scheduled hours for period 11/17/2017 to 11/30/2017. Please reduce your leave hours to meet the scheduled hours for the period.                                                                                                  |
|    | Notes:                                                                                                    |
|    | <ul> <li>Informational messages provide employees with things they should be<br/>aware of. For example, a message is displayed the first time you access<br/>a work period on your timesheet letting you know your scheduled hours<br/>have been defaulted for you.</li> </ul> |
|    | <ul> <li>Warning messages provide employees with warnings regarding their<br/>timesheet entries. For example, a warning message is presented when<br/>you record time on a non-scheduled work day.</li> </ul>                                                                  |
|    | • Error messages are presented when a correction is required. For example, if you attempt to use leave and you are not eligible to use the leave type, you are presented with a message advising you that you must correct your entry.                                         |
|    | <ul> <li>Use the icons to expand, minimize, hide, and show the messages.</li> </ul>                                                                                                    |

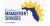